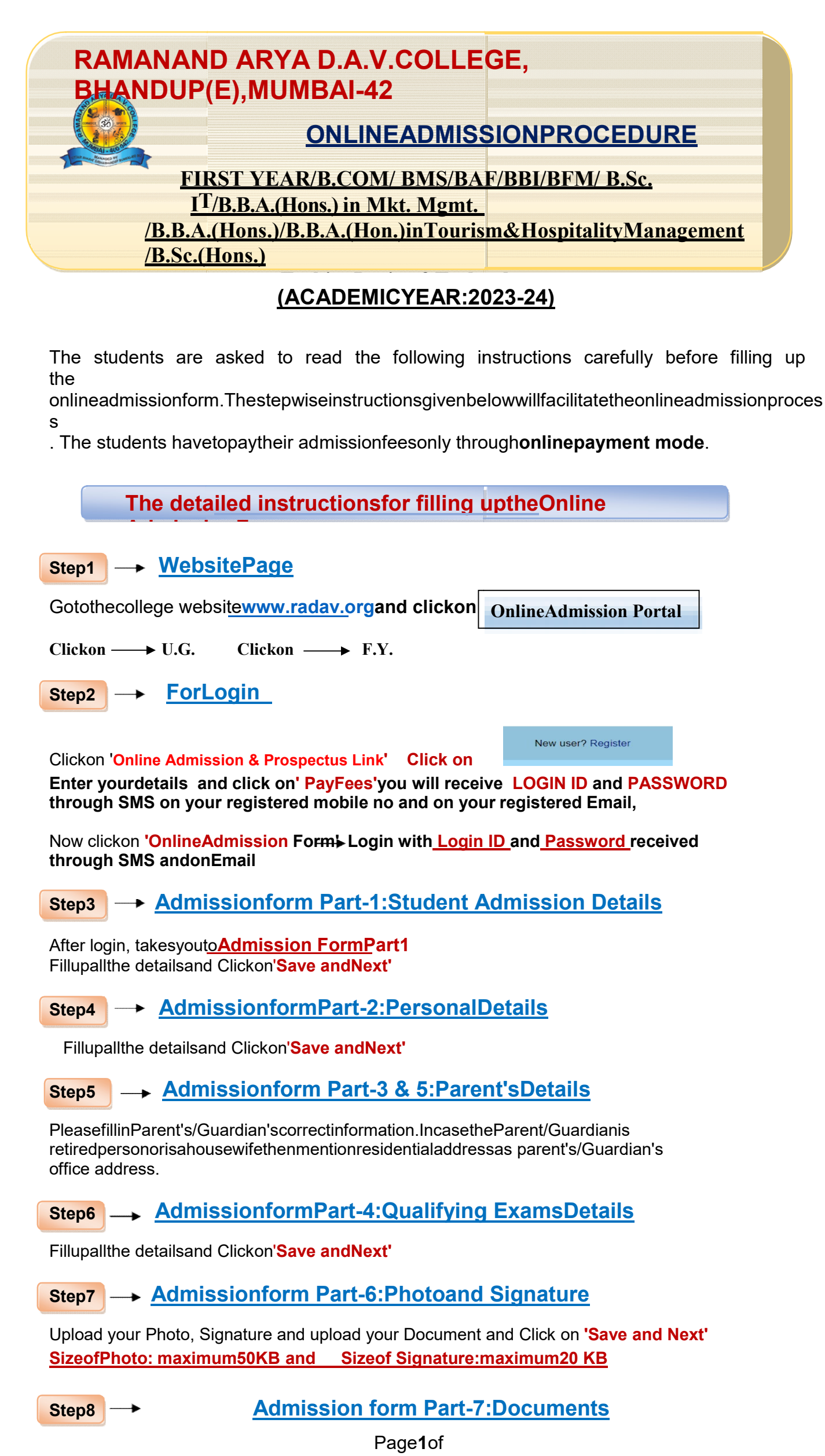

Upload image of Leaving certificate, University Pre-Enrolment form, University Undertaking/ Declaration form and XII Marksheet. SizeofPhoto: maximum500KB

### Step9

# Admission form Part-8:Declaration

Ifanystudentisfromanyofthereservedcastecategory,thenhe/shewouldbeguidedtothe declaration. Thestudenthastoreadit carefullyandclickon "I hereby affirm, that I have read the above declaration and also

#### read out the same to my parents and we abide to follow the same. Also, I have understood that once

submitted, I won't be able to change any contents of this form."

Clickon'Subm

# it' InstructionsforOnline PaymentafterMerit List

Whenyouareshortlistedthroughthemeritlist,youhavetoonceagainloginthrough'OnlineAdmis sion Form Login' with same Login ID and Password. When you reach to the page Admission Part-5by justclicking'SaveandContinue', youwill seethepayment windowonthis page.

Now select fees type in Fees Payment Window and click on'Pay Fees' this will take you to PaymentMode Section. Select the mode of payment, complete the formalities and make the payment. Once

 thepaymentismadesuccessfullyyouwillrece ivethe paymentsuccessfulmessage.Alsostudentwillreceive online payment receipt of the college then by clicking on the submission button the student cantakethe print of admissionformandfees receipt forready reference.

If the student has paid the fees online and system shows "unsuccessful payment message"then pleasedo not pay fees again. However, wait for 24 hours and then Login again in the system and click on'Refresh Payment'. If the system still shows the same message, in that case, please fill the 'PaymentQuery Form link' given below with all the necessary details and send it on the mail id given below.Yourquery will be resolvedas earlyas possible.

### RefertheProspectusforClassandCategorywise

detailsofthefees.Oncethepaymentismadesuccessfully, the student can submit the admission form online and he/she will receive the messagefrom the college on your registered email Id for successful payment. Student can take the print out ofadmissionformfor theirpersonal use/reference.

Please note that confirmation of admission and allotment of subjects is strictly as per the discretion ofthe Principal.

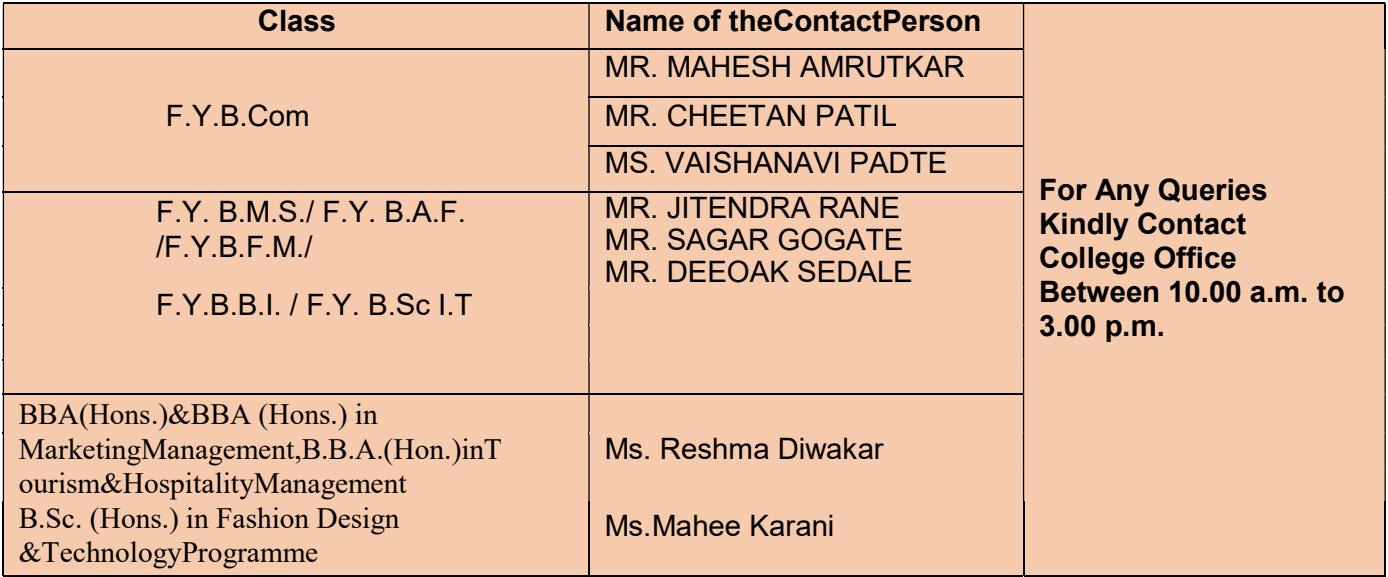

# AdmissionAssistanceContactDetail

# Note:Querieswillbeentertainedbetween10.00a.m.to 3.00 p.m.

# You canalsosendyour queryon emailid:radavonlineadmission@gmail.com

2

### PADMAKARMANE Chairman,AdmissionCommittee

2